## 壽險公會**-**公務機關查詢保戶投保紀錄案件線上繳費系統操作說明

**Step1:**進入本會繳費系統 (網址:<https://insurtech.lia-roc.org.tw/crr/index.html> ) ,輸入聯絡人姓名、電話及

信箱,按下寄送驗證碼後,請至您輸入的信箱中,取得驗證碼,並回填至驗證碼欄位。

- **Step2:**輸入您收到公文函上的公務機關案號(如圖二,27890 或 1124025678,請擇一號碼填寫)、公文來源、 被查詢人身分證字號(如圖二,被查詢人為2人以上者,可按「新增查詢人身份證字號」,即可新增多位 被杳詢人)。
- **Step3:**請勾選「本人已閱讀資料同意收集條款並同意條款」,按下「確認送出」。
	- ➢ 注意事項 **1**:案件皆須待公務機關之公文函到達本會並已建檔完成後,始得提供查詢並繳費。
	- ➢ 注意事項 **2:**本會已建檔案件,若您輸入的資料無誤,即會進入下一頁,進行後續繳費作業;若輸入資 料有誤或系統顯示「查無資料」,請您修改完輸入資料後,重新取得新的信箱驗證碼,並更新驗證碼 欄位,再次「確認送出」。
	- ➢ 注意事項 **3:**若資料確認無誤,但系統仍顯示「查無資料」,有可能是本會尚未建立案件,請您於 3~5 個工作天後,再至本繳費系統查詢您的案件並繳費。

**<**圖一**>:**案件繳費申請頁面 **<**圖二**>:**公文函

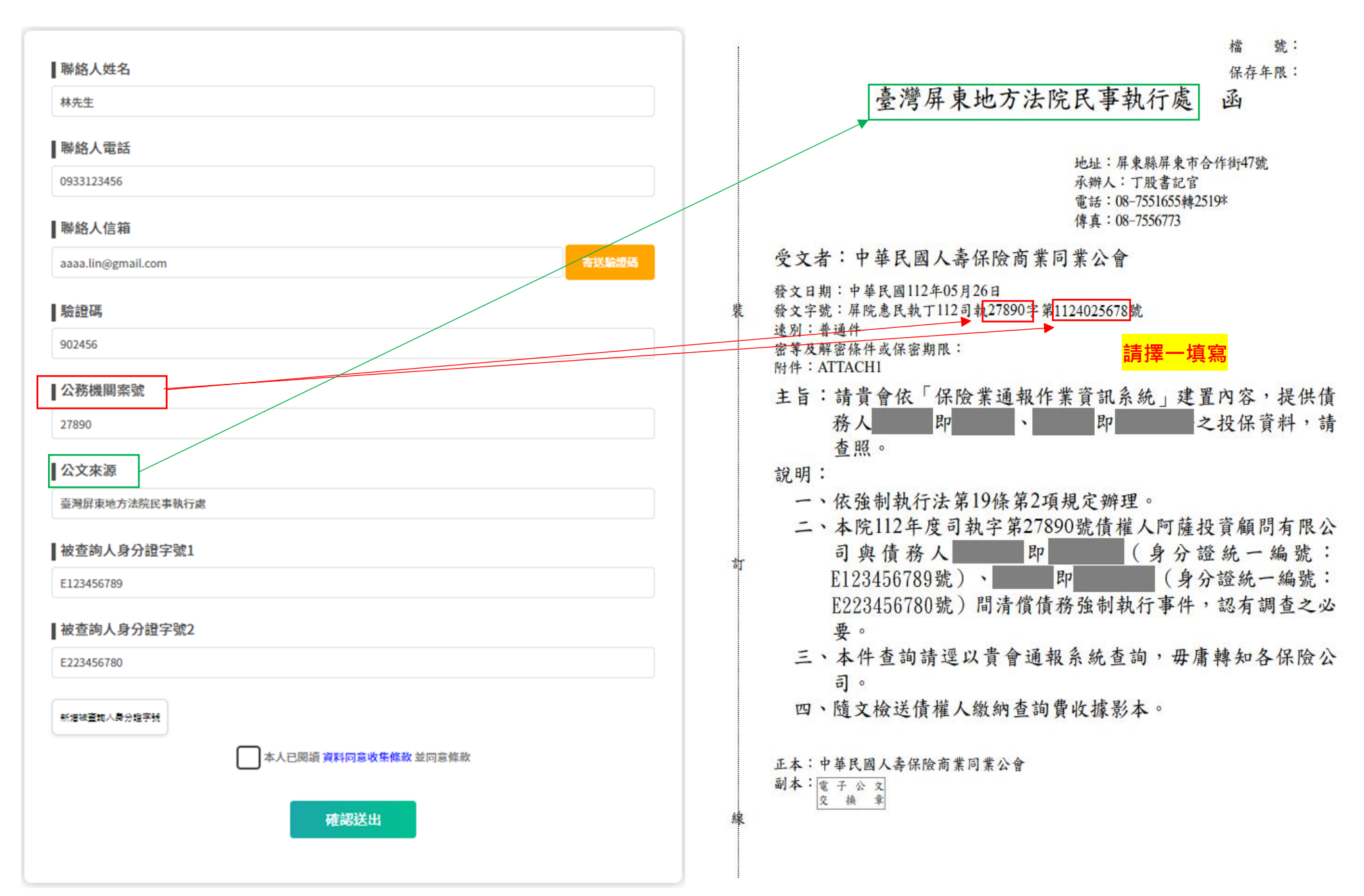

 **Step4:**當您進入繳費頁面,可選擇信用卡或 ATM 繳費,無須統編者發票類型選擇一般電子發票(如圖 三),您可直接進行信用卡或 ATM 之繳費;如須統編請選擇公司發票(如圖四),並請填寫公司統一編 號、公司名稱及公司地址後,再進行信用卡或 ATM 之繳費。

➢ 注意事項 **1**:繳費後,您會先收到已繳費信件,才收到電子發票信件。

使用條款 | 隱私權政策 | 追蹤我們

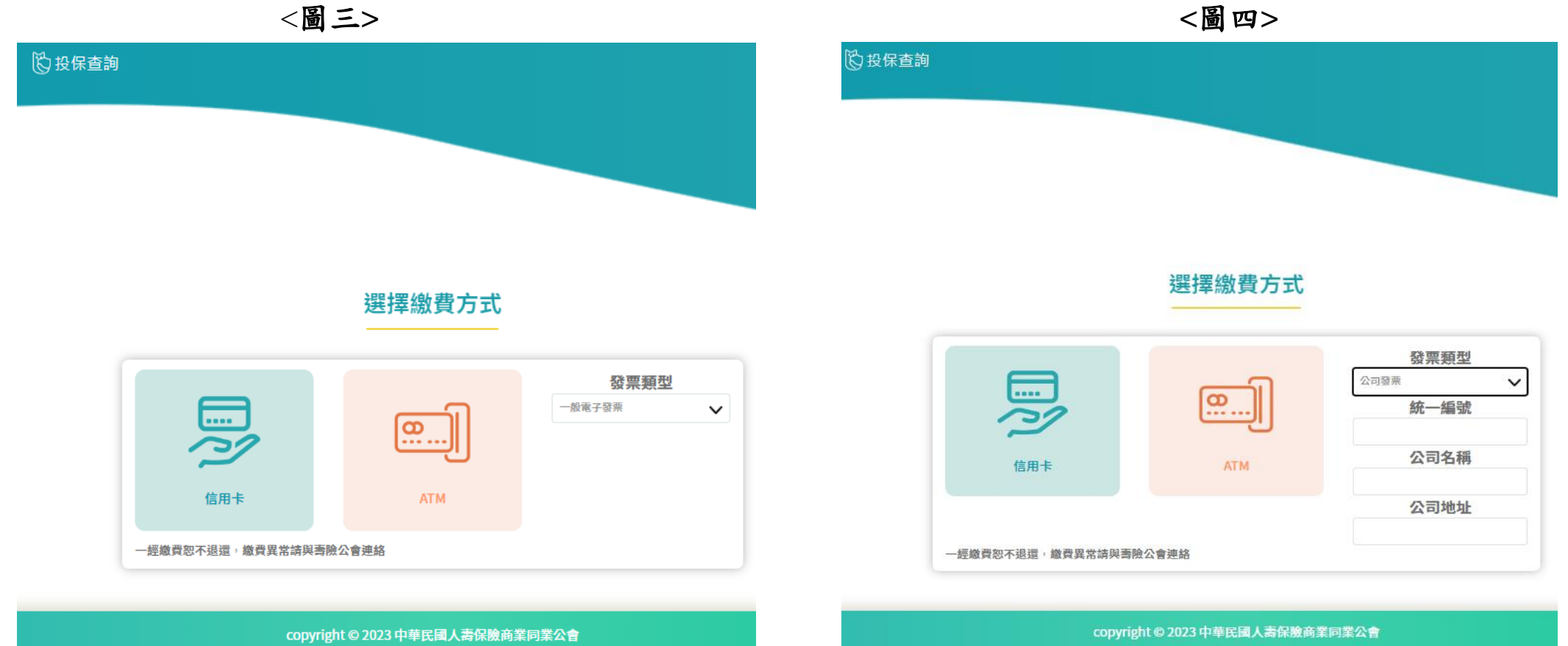

使用條款 | 隱私權政策 | 追蹤我們

其他注意事項:

本系統僅提供本會建檔及公務機關查詢並繳費使用,不包含案件結果回覆,本會將按公務機關來函日期順 序處理,並以公文函覆各來文機關,查詢結果請逕洽各公務機關。